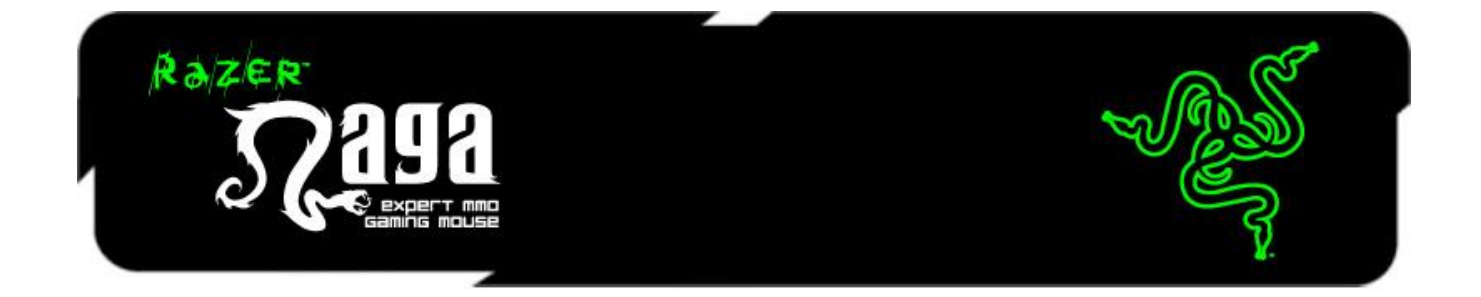

MMO ゲーミングマウスとして史上最高のベストセラーとなった Razer Naga が、次世 代の MMO ゲームと真正面から渡り合う為の更なる進化を遂げました。さらに快適な プレイ、正確なコントロールを実現するために設計された、全てが新しい Razer Naga です。Razer Synapse を搭載し、ボタンの配置を最適化、さらに 3 つのサイドグリップ が自由に交換可能になっている為、どのような持ち方にもフィットします。

もちろん、この新しい Razer Naga においても、最も重要な機能、すなわち 12 個のボタ ンがついたサムグリッドのパワーが遺憾なく発揮されます。相手の反応よりもすばやく 反撃を行い、余裕を持ってクエストを達成し、自らの領土を守るために必要なあらゆる 呪文、スキル、アイテム、マクロをバインディングできます。

# 目次

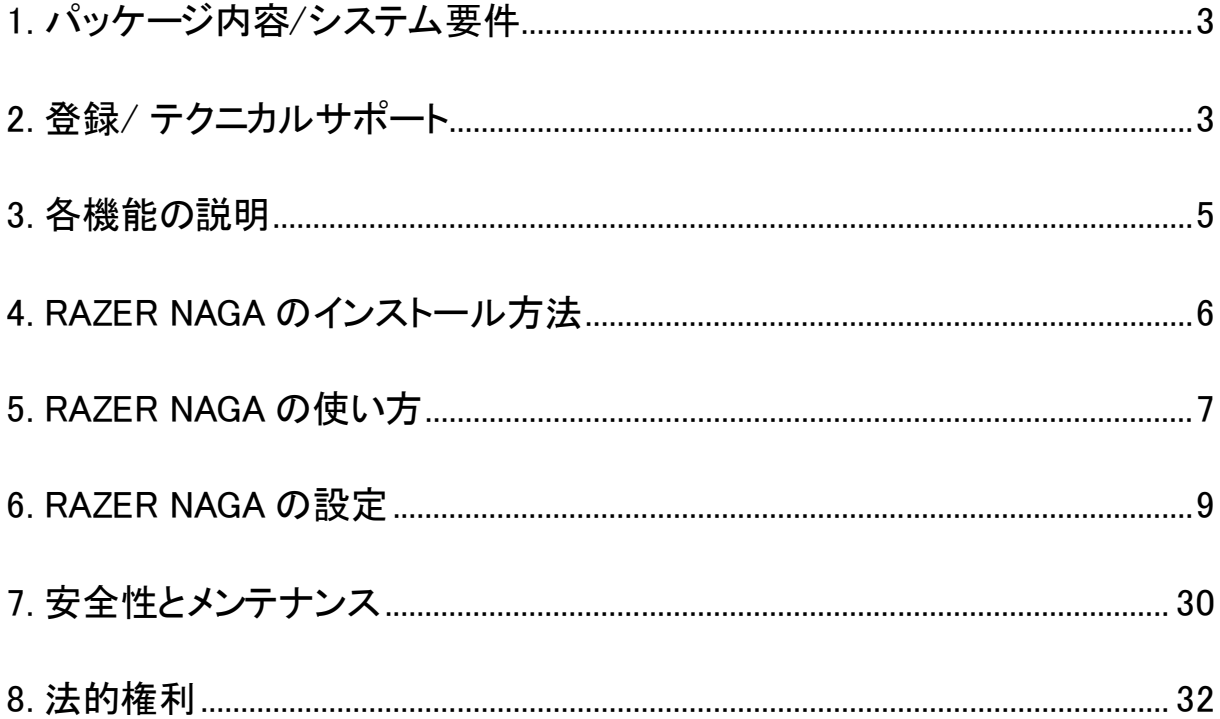

## <span id="page-2-0"></span>1. パッケージ内容/システム要件

### パッケージ内容

- Razer Naga ゲーミングマウス
- Razer Naga グリッドトレーナー
- 交換可能な3つのサイドパネル
- クイックスタートガイド
- マスターガイド

### システム要件

- 空き USB ポート搭載の PC / Mac
- Windows® 8 /Windows® 7 / Windows Vista® / Windows® XP 32 ビット/ Mac  $OS X (10.7 \sim 10.9)$
- インターネット接続
- 100MB のハードディスク空き容量

### <span id="page-2-1"></span>2. 登録/ テクニカルサポート

### 登録

Synapse アカウントにサインアップすると、製品の残り保証期間をリアルタイムに確認 できます。Synapse とそのすべての機能に関する詳細は、[www.razerzone.com/jp](http://www.razerzone.com/jp-jp/synapse)[jp/synapse](http://www.razerzone.com/jp-jp/synapse) を参照してください。

すでに Synapse ユーザーの場合は、Synapse アプリケーションでアカウントをクリック して製品を登録し、ドロップダウンリストから保証ステータスを選択します。

製品をオンラインで登録するには、[www.razerzone.com/registration](http://www.razerzone.com/registration) にアクセスしてく ださい。Web サイトから登録する場合は、保証期間を表示できなくなりますのでご注意 ください。

# テクニカルサポート

登録による特典:

- 2年間の製造元限定保証。
- · [www.razersupport.com](http://www.razersupport.com/)での無料のオンライン技術サポート(英語のみ)。

# <span id="page-4-0"></span>3. 各機能の説明

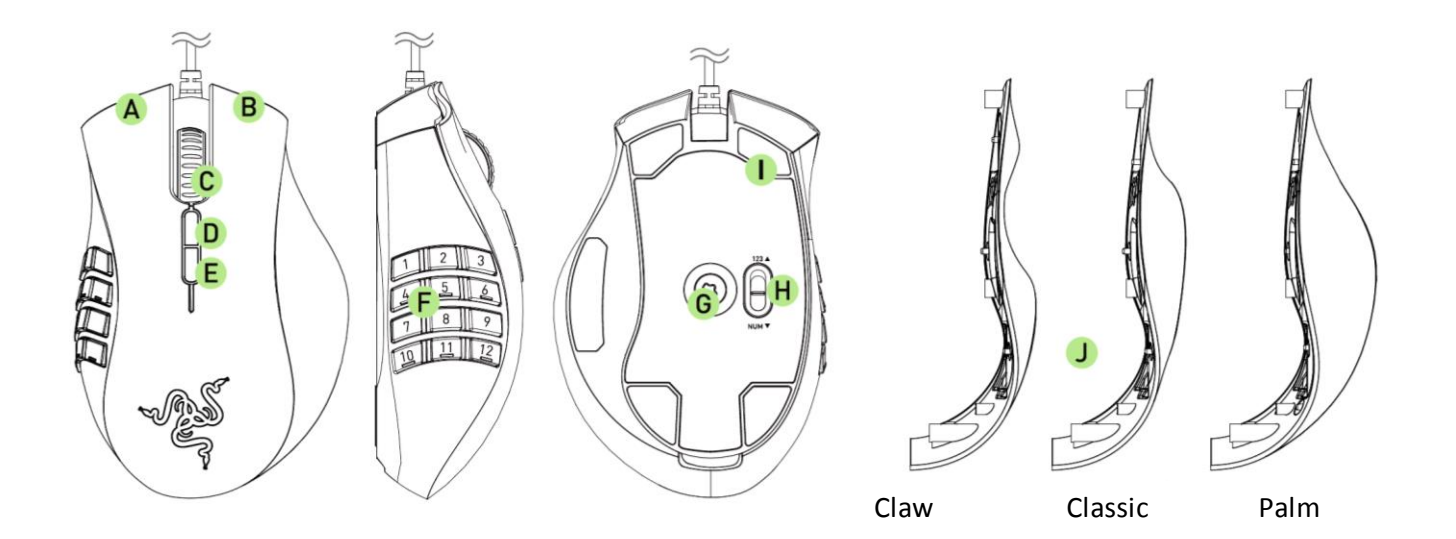

- A. 左マウスボタン
- B. 右マウスボタン
- C. スクロールホイール
- D. ウス ボタン5
- E. ウス ボタン4
- F. プログラミング可能な合計 12 個の Hyperesponse ボタン
- G. Razer Precision 3.5Gレーザーセンサー
- H. ベーシック [123] / アドバンス [Num] 切り替えスイッチ
- I. Ultraslickマウスソール
- J. 交換可能な3つのサイドパネル クラシック・クロウ・パーム

# <span id="page-5-0"></span>4. RAZER NAGA のインストール方法

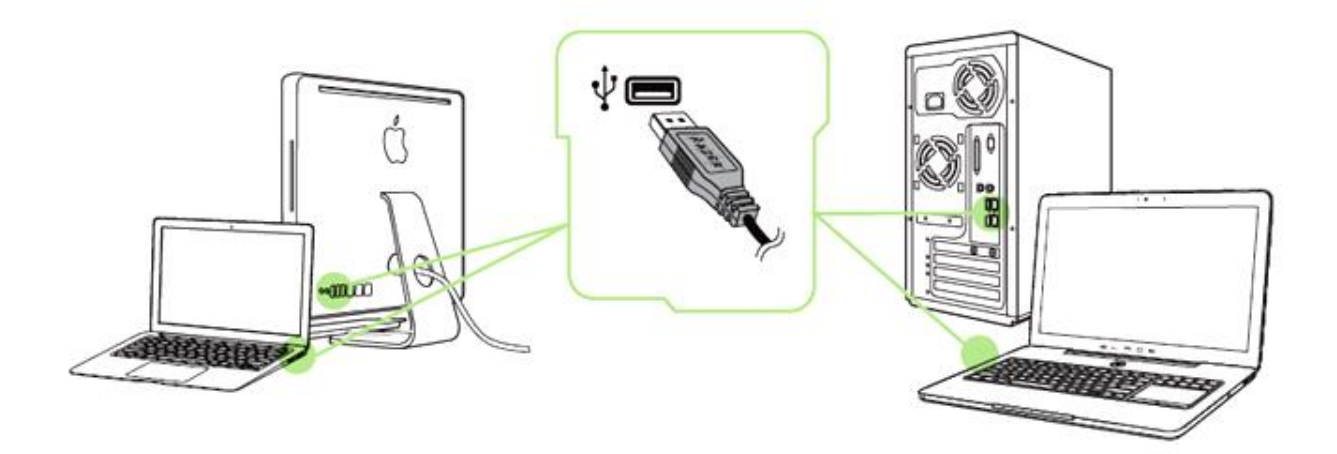

手順 1: ご使用のコンピュータの USB ポートにお客様の Razer デバイスを接続して下 さい。 手順 2: プロンプト\* が表示されたら、Razer Synapse をインストールするか、 インスト ーラーを [www.razerzone.com/jp-jp/synapse](http://www.razerzone.com/jp-jp/synapse) からダウンロードします。 手順 3: Razer ID を作成するか、お持ちの Razer ID で Synapse にログインします。

\*Windows 8 以降の場合。

## <span id="page-6-0"></span>5. RAZER NAGA の使い方

### ベーシック [123] 及び、アドバンス [Num] モードの使い方

Razer Nagaの 12 個 [1-12] のサムボタンには、ベーシック [123] とアドバンスト [Num] の 2 つのモードがあります。ベーシック [123] とアドバンス [Num] モードの切り替えは 、Razer Nagaの底面にあるスイッチで簡単に行うことができます。

## ベーシック [123] 設定

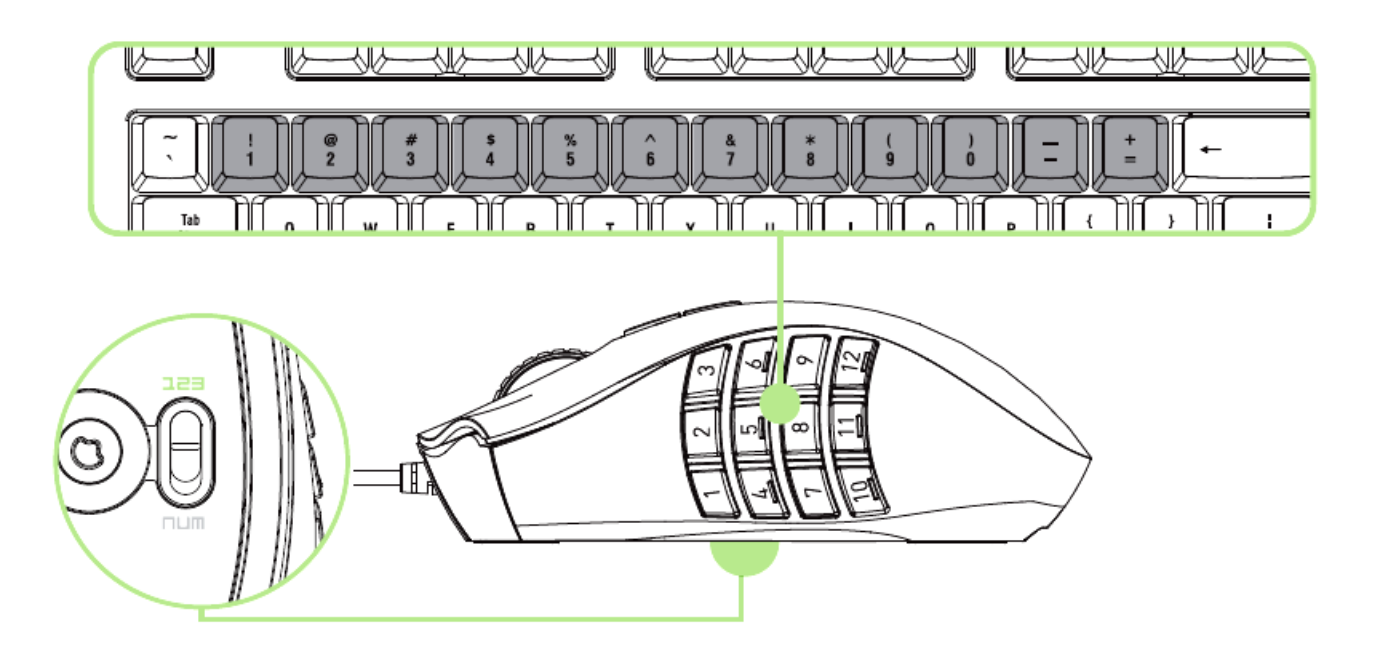

ベーシック [123] モードの場合、12 個のサムボタンの動作はキーボードのテンキーと 同様に機能します。これらのボタンを使う事で、ほとんどのゲームにおけるアクション バーはサムグリッドボタンにコピーされます。

## アドバンス[Num] 設定

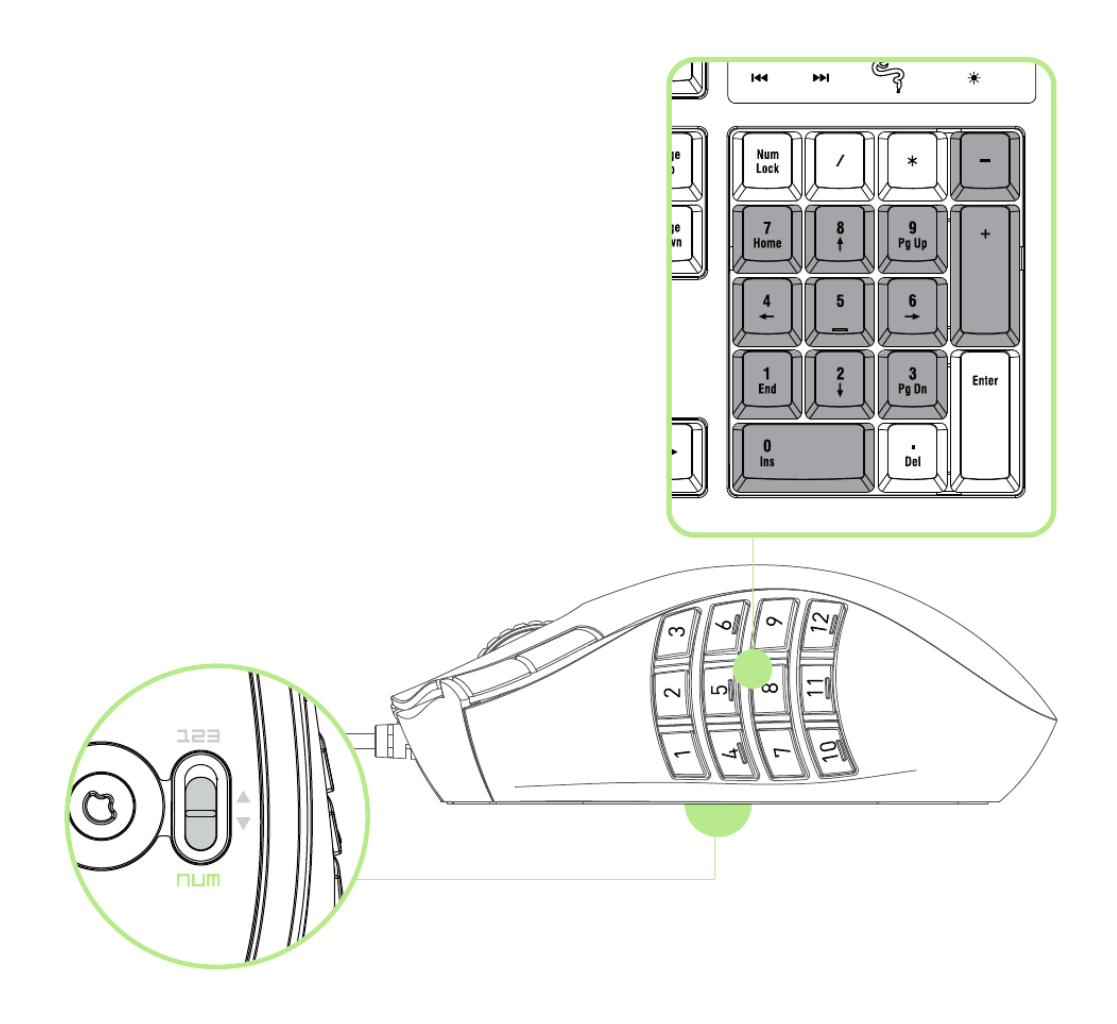

アドバンスト [Num] モードの場合、12 個のサムボタンの動作はキーパッドのテンキー と同様に機能します。これらのボタンを使う事で、テンキーに触れることなく、ゲームの コマンドへ簡単にアクセスできます。

注記: 設定によっては、ゲーム中に Shift キーまたは Num Lock キーを使用すると、サムグリッドボタンの機 能が影響を受ける (たとえば、テンキーの4 が左矢印になる) 可能性があります。

# <span id="page-8-0"></span>6. RAZER NAGA の設定

免責事項: 下記の機能を使用するためには、Razer Synapse のインストールが必要となります。 また、これら の機能は、現在のソフトウェアのバージョンならびにご使用のオペレーティングシステムに基づき変更される 場合があります。

### マウス タブ

Razer Synapse をインストールした後の初期起動画面では[マウス] タブが表示されま す。このタブではデバイスのプロファイルや、ボタンの割り当て、パフォーマンスやライ ティングをカスタマイズできます。

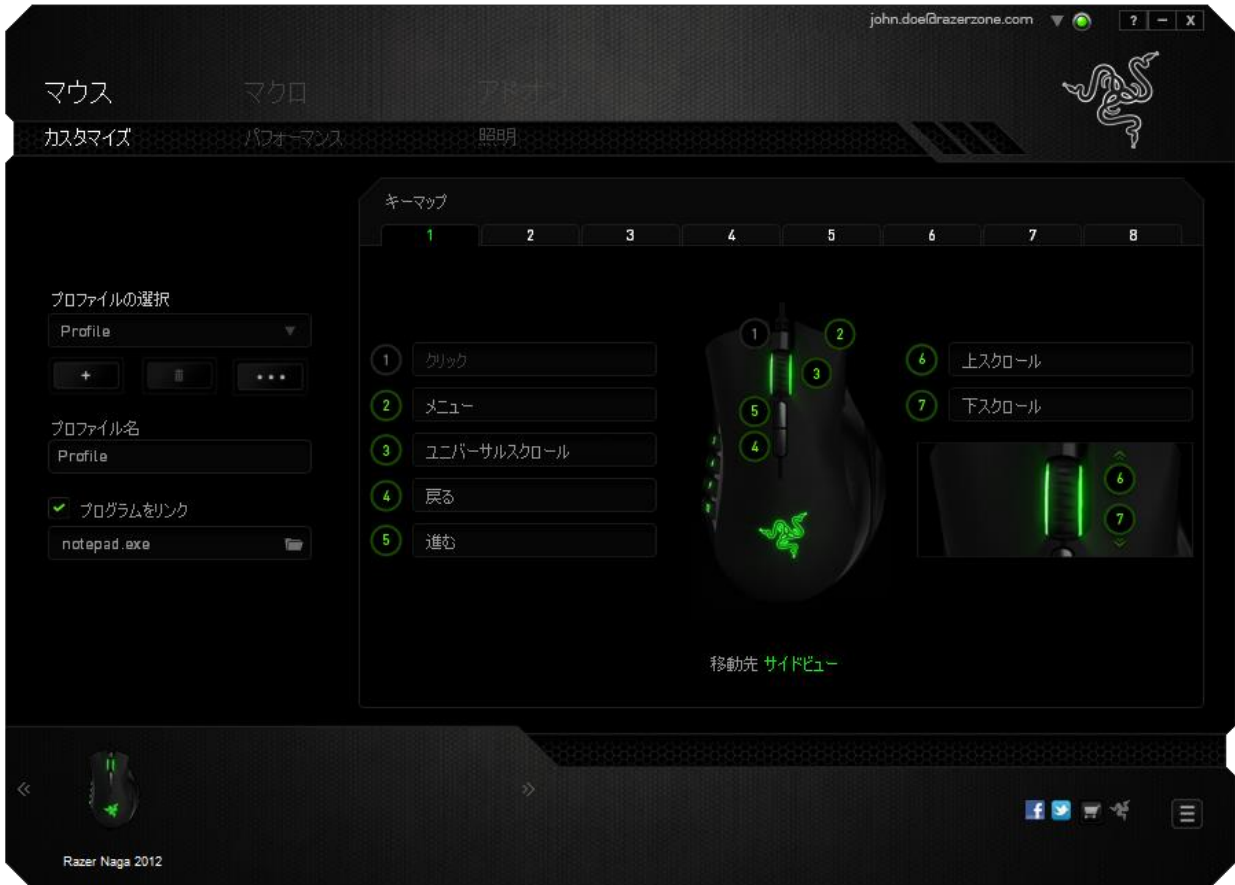

### プロファイル

プロファイルとは、すべてのカスタム設定を整理することができる便利な機能で、ユー ザーは無数のプロファイルを自由に設定できます。各タブに変更を加えると、現在の プロファイルに自動的に保存され、クラウドサーバーに保存されます。

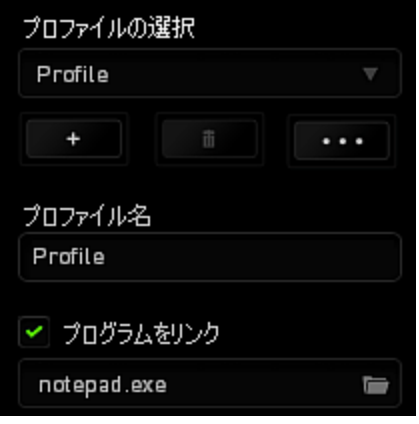

|<br>|ボタンをクリックするとプロファイルを新規作成でき、■■■ ボタンをクリック すると現在のプロファイルが削除されます。 ■ ボタンをクリックすると、プロファ イルのコピー、インポートおよびエクスポートが可能です。

現在のプロファイルの名前はデフォルトで「プロファイル」ですが、[プロファイル名] の 下にあるテキストフィールドに入力して名前を変更できます。

[プログラムをリンク] オプションを使用して、各プロファイルは、プログラムまたはアプ リケーションの実行時に自動的にアクティブ化されるように設定できます。

### カスタマイズ タブ

カスタマイズタブでは、ゲームのニーズに合わせたボタンの割り当てなど、デバイスの 基本的な機能を変更できます。 このタブで行った変更は、現在のプロファイルに自動 的に保存されます。

# トップビュー

トップビューでは、5 つの基本のマウスボタンとマウスホイールをカスタマイズできます  $\circ$ 

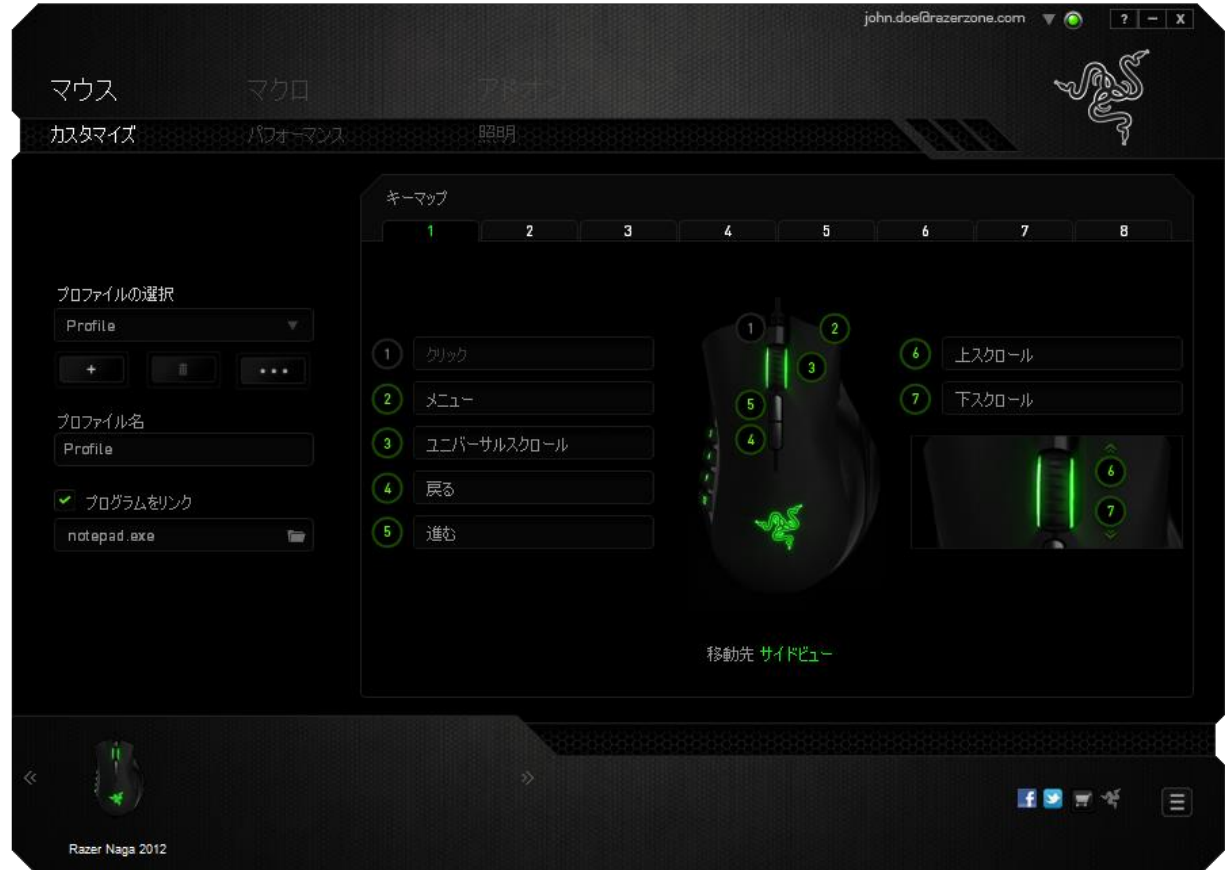

# サイドビュー 12 個のサムボタンはサイドビューから設定のカスタマイズを行えます。

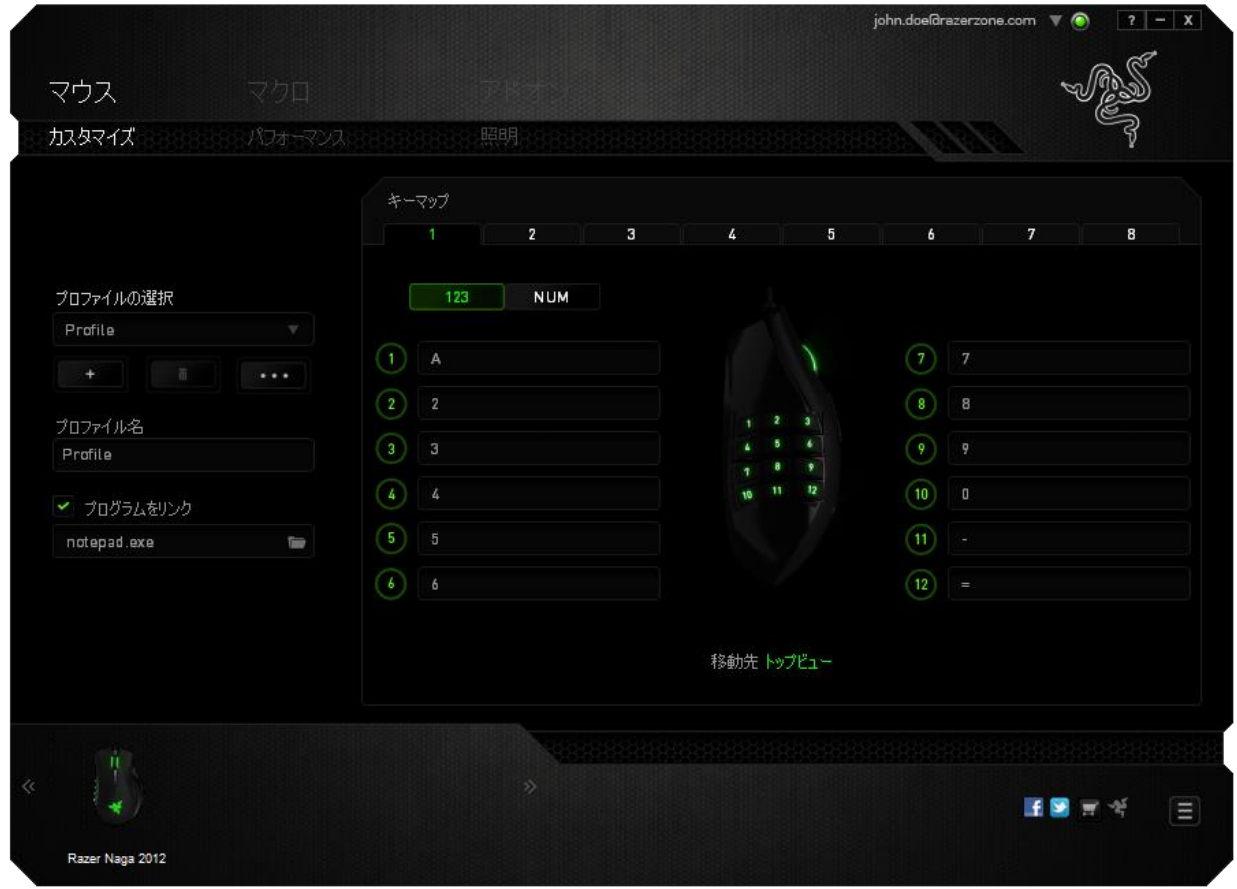

画面中央にある切り替えボタンを使ってベーシック [123] モードとアドバンス [Num] モ ードの両方を個別に設定できます。どのモードにおいても、サムボタンを設定する際に Razer Nagaの裏側にあるスイッチを操作する必要はありません。 ただし、使用時にベ ーシック [123] モードとアドバンス [Num] モードを切り替える為にはスイッチを使う必 要があります。

### [キー割り当て] メニュー

最初、各マウスボタンは、 (初期設定)へ設定されています。目的のボタンをクリックし て、[キー割り当て] メニューにアクセスし、これらのボタンの機能を変更することもでき ます。

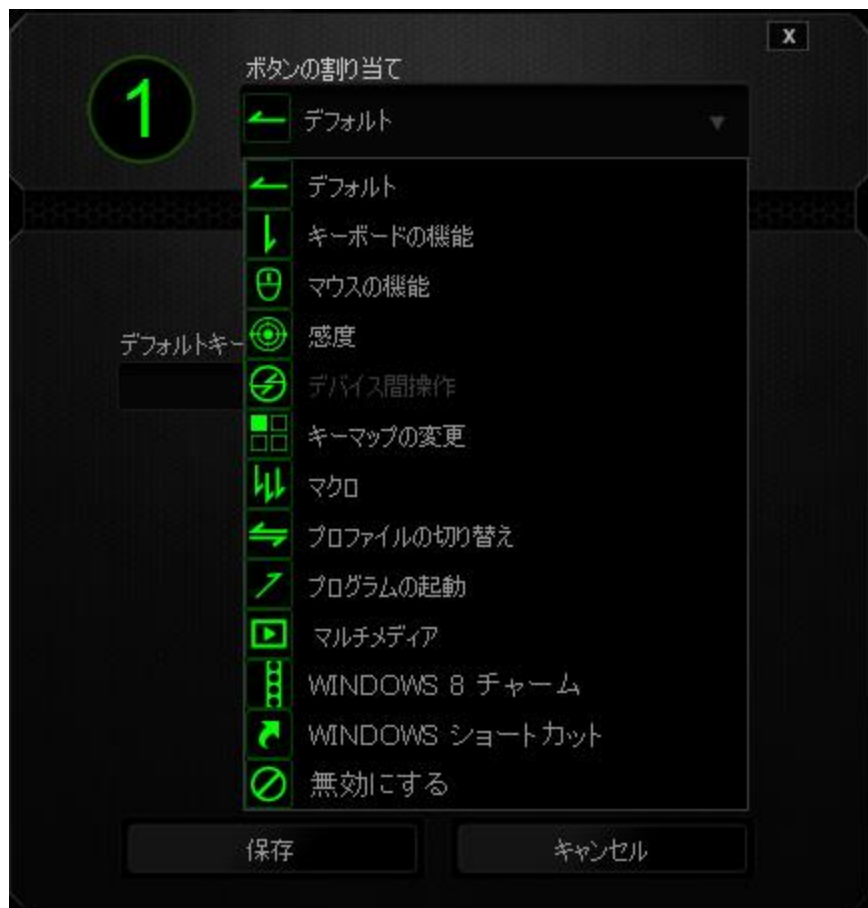

以下に、カスタマイズのオプションとその説明を示します。

# デフォルト

このオプションでは、指定したキーの機能を初期状態に戻すことができます。 初期状 態を選択するには、[キー割り当て] メニューから [デフォルト] を選択するだけです。

# オーボード機能

このオプションを使用すると、マウスボタンにキーボードの機能を割り当てできます。 キーボード機能を選択するには、[キー割り当て] メニューからキーボード機能を選択 し、指定されたフィールドに使用するキーを入力します。 Ctrl、Shift、Alt、あるいはこ の組み合わせといった、修飾キーを含めることもできます。

# マウス機能

このオプションを使用すると、マウスボタンを別のマウス機能に変更できます。マウス 機能を選択するには、「キー割り当て] メニューからマウス機能を選択します。ボタン の割り当てサブメニューが表示されます。

以下に、ボタンの割り当てサブメニューから選択できる機能を示します。

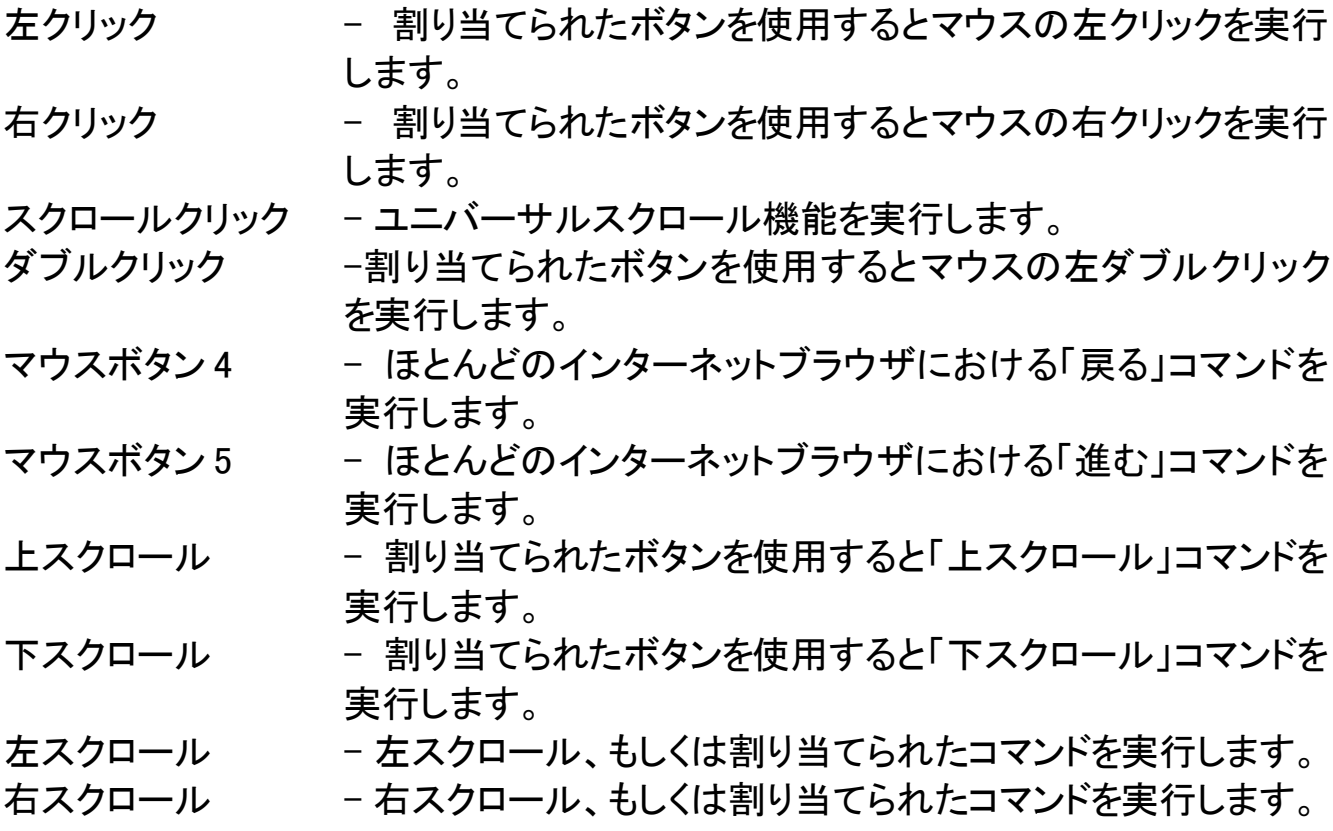

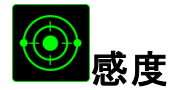

感度とは、マウスポインタが画面上をどのくらいの速度で移動するかを指します。 ドロ ップダウンメニューから (感度) を選択すると、サブメニューが表示され、次のオプショ ンを選択できます。

感度クラッチ -指定したボタンを押している間、事前に設定した感 度に変更します。ボタンを離すと、押す前の感度に 戻ります。 感度ステージアップ - 現在の感度を 1 ステージ上げます。 感度ステージ の詳細については、(パフォーマンス) タブを参照し てください。 感度ステージダウン - 現在の感度を 1 ステージ下げます。 感度ステージ の詳細については、(パフォーマンス) タブを参照し てください。 感度のリアルタイム調整 - 割り当てたボタンを使用して現在の感度をすぐに調 整できます。 (感度のリアルタイム調整) が設定され た場合、指定したボタンを押しながら、スクロールホ イールを回すと、画面上に現在の感度を示すバーが 表示され、感度レベルを変更できます。 感度ステージを上げる - -感度 レベルを上げていき、最高感度レベルに達し た後、ボタンをもう一度押すと、感度レベル 1 に戻り ます。感度レベルの詳細については、パフォーマン スタブ を参照してください。 感度ステージを下げる - -感度 レベルを下げていき、感度レベル 1 に達した 後、ボタンをもう一度押すと、最高感度レベルになり ます。感度レベルの詳細については、パフォーマン

スタブ を参照してください。

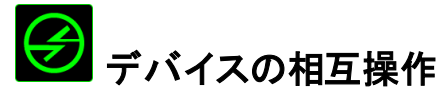

デバイスの相互操作機能を使用すると、他の Razer Synapse 対応デバイスの機能を 変更できます。 これらの機能の一部は、Razer ゲーミングキーボードを使用して Razer ゲーミングマウスの感度ステージを変更する場合など、デバイス固有の機能で す。[ボタンの割り当て] メニューでデバイスの相互操作機能を選択すると、サブメニュ ーが表示されます。

[リンクするデバイス] では、現在接続されている Razer デバイスのどれをリンクする か選択でき、[機能] ではリンク先デバイスで使用する機能を選択できます。

# <mark>ーラ</mark>キーマップの変更

(キーマップの切り替え) では、キーを 1個 押すだけでキーの割り当てを簡単に入れ 替えることができます。(キー割り当て) メニューから [キーマップの切り替え] を選択 すると、使用するキーマップを選択できるサブメニューが表示されます。選択したキー マップに応じてサムモジュール上の LED の色が自動的に変わります。

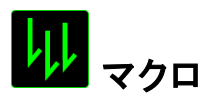

マクロとは、事前に記録されたキーストロークとボタンの押下のシーケンスを正確なタ イミングで実行する機能です。ボタンにマクロを割り当てると、複雑な組み合わせを簡 単に実行できるようになります。 (マクロの割り当て)では、記録済みのマクロから使用 するものを選択でき、[再生オプション] からマクロの動作方法を選択できます。マクロ コマンドの作成の詳細については、(マクロ)タブを参照してください。

# プロファイルの切り替え

(プロファイルの切り替え) を使用すると、すぐにプロファイルを変更して、事前に設定し た設定をすべてロードすることができます。[キー割り当て] メニューから [プロファイル の切り替え] を選択すると、サブメニューが表示され、使用するプロファイルを選択で きます。プロファイルを切り替えるたびに、画面にプロファイル名が自動的に表示され ます。

# プログラムを起動

(プログラムを起動) を使用すると、割り当てたボタンを使用してプログラムやアプリケ ーションを実行できます。 ドロップダウンメニューから (プログラムを起動)を選択する と、 ボタンが表示され、指定するプログラムやアプリケーションを検索できます。

# コ マルチメディアファンクション

このオプションを使用すると、お使いのデバイスにマルチメディア再生コントロールを バインドできます。マルチメディアファンクションを選択すると、サブメニューが表示され ます。サブメニューから選択できるマルチメディア再生コントロールを以下に一覧しま す。

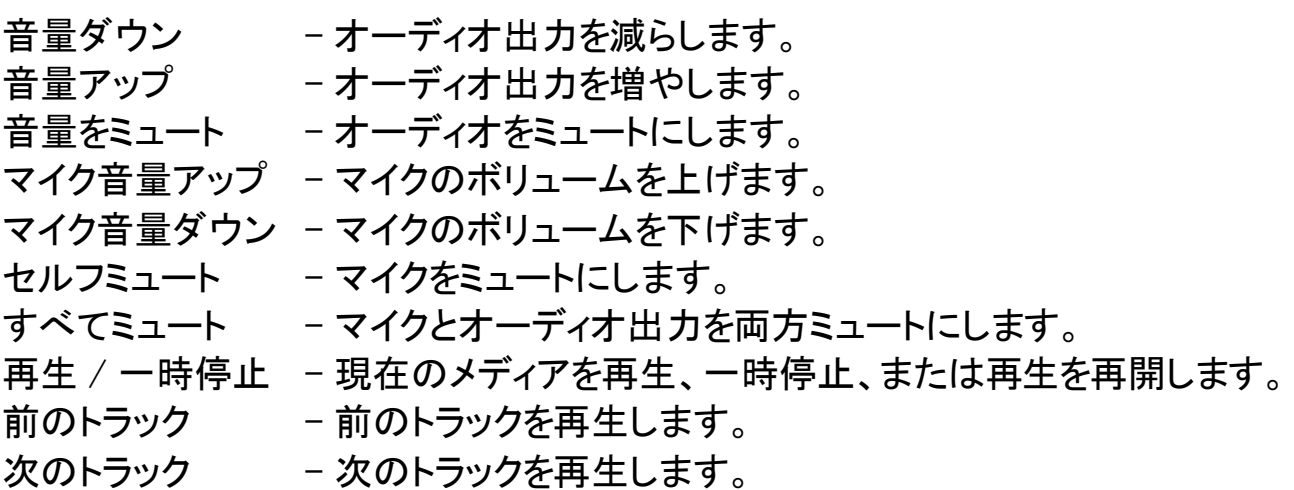

# <mark>…</mark> Windows 8 チャーム

このオプションを使用すると、キーをオペレーティングシステムのショートカットコマンド に割り当てることができます。詳 細については、以下をご覧ください: <http://windows.microsoft.com/ja-jp/windows-8/getting-around-tutorial>。

# <mark>(</mark> Windows ショートカット

このオプションを使用すると、キーをオペレーティングシステムのショートカットコマンド に割り当てることができます。詳 細については、以下をご覧ください: <http://support.microsoft.com/kb/126449/ja>。

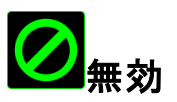

このオプションを使用すると、割り当てたボタンは使用できなくなります。ボタンが不要 な場合、あるいは特定のボタンがゲームの障害となる場合に、 (無効) を使用してくだ さい。

### (パフォーマンス) タブ

(パフォーマンス) タブを使用すると、マウスポインタのスピードと精度を高めることがで きます。(カスタマイズ) タブと同様に、ここで行う変更は自動的に現在のプロファイル に保存されます。

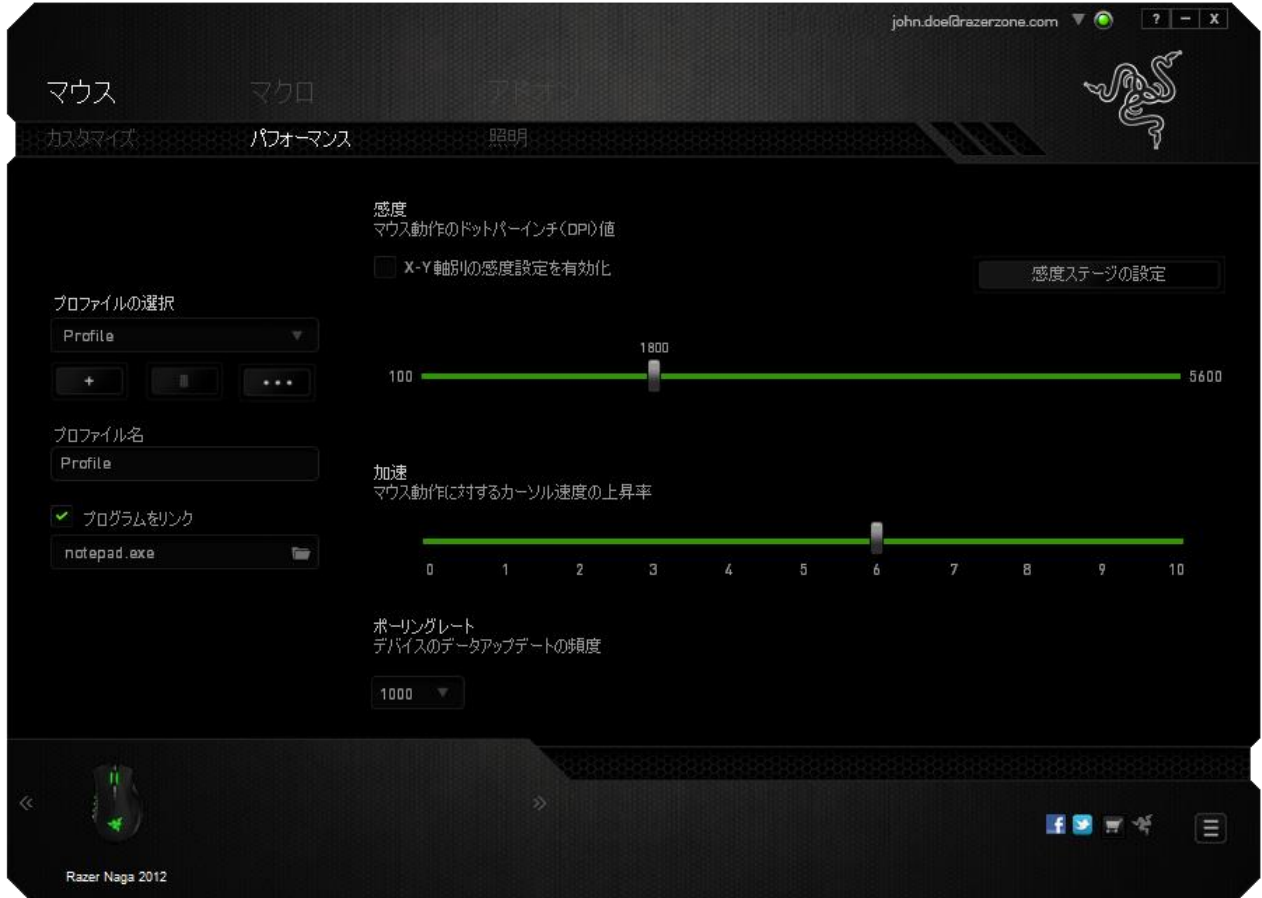

以下に、パフォーマンスオプションとその説明を示します。

### 感度

感度とは、マウスのポインタを任意の方向に動かす為に必要な、マウスを動かす距離 の割合です。 感度が高ければ高いほど、マウスの反応が敏感になります。(推奨設 定値:1600 - 1800 DPI)

#### X-Y 軸感度を有効にする

初期設定では、X 軸 (水平) と Y 軸 (垂直) は同じ感度値を使用しています。しかし、 (X-Y 軸感度を有効にする) オプションを選択すると、各軸に異なる感度値を設定でき ます。

### 感度ステージを設定する

感度ステージとは事前に設定可能な感度値です。感度ステージのアップ/ダウンボタ ンを使用して切り替え可能となる、最大 5 つの異なる感度ステージを作成できます。

### 加速

マウスを動かすスピードによって、カーソルの感度がアップします。値が高ければ高い ほど、マウスはより素速く加速します。

(推奨設定値:Windows 0, Mac 5)

### ポーリングレート

ポーリングレートが高くなればなるほど、コンピュータはマウスの状態に関する情報を 受け取る頻度が増え、マウスポインタの応答速度が向上します。 ドロップダウンメニュ ーで使用するポーリングレートボタンを選択すると、125Hz (8 ミリ秒)、500Hz (2 ミリ秒) 、 1000Hz (1 ミリ秒) にそれぞれ切り替えることができます。

(推奨設定:500Hz - 1000Hz)

# ライティング] タブ

(ライティング) タブでは、Razer NagaのLEDライト を設定できます。 オン/オフのオプシ ョンを切り替えて、スクロールホイール、サムグリッドおよびロゴのライトを有効または 無効にします。前述のタブと同様に、ここで行う変更も自動的に現在のプロファイルに 保存されます。

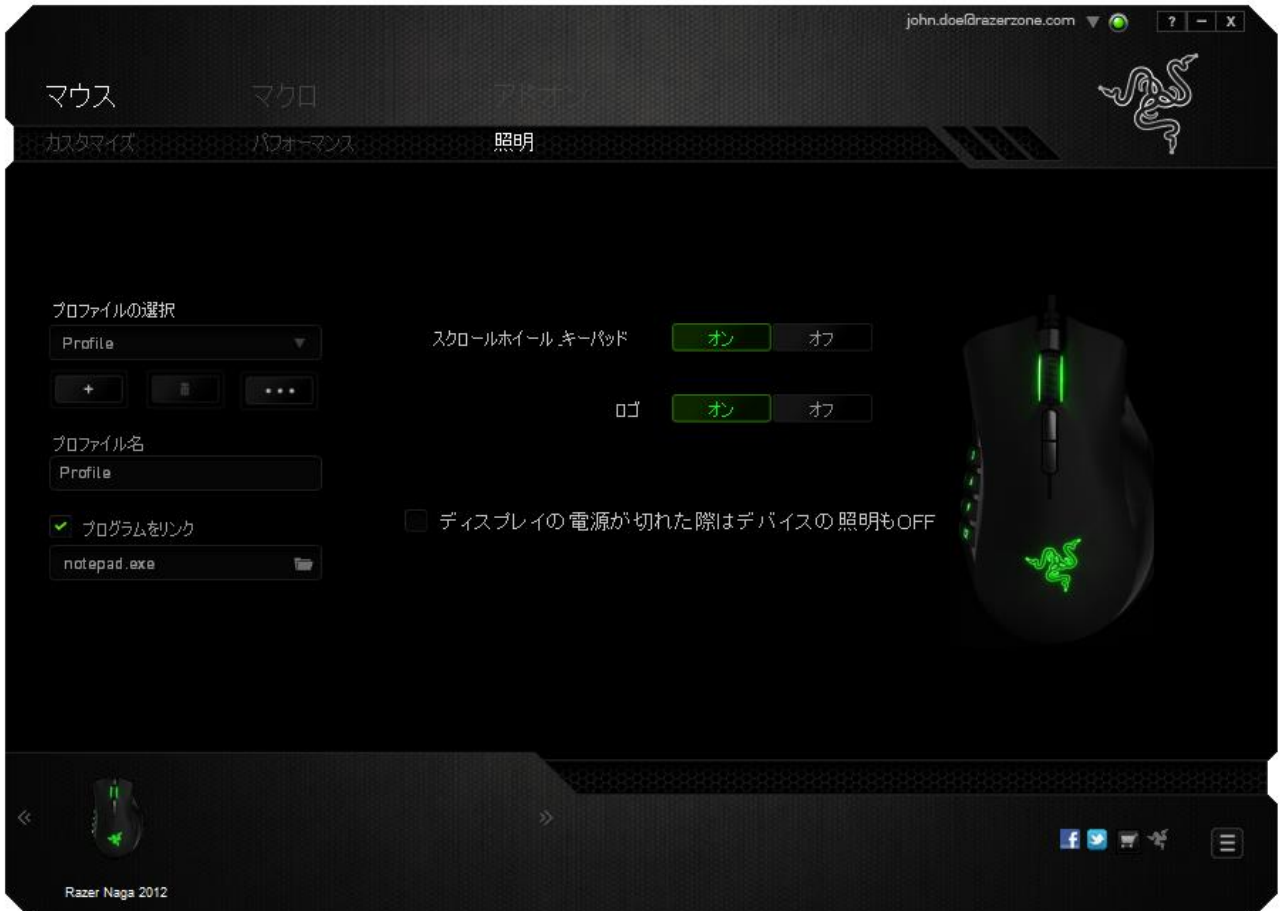

### (マクロ) タブ

(マクロ) タブを使用すると、一連の正確なキーストロークとボタンの押下をプログラム できます。このタブを使用して、さまざまなマクロの設定や、非常に長いマクロコマンド を自由に作成できます。

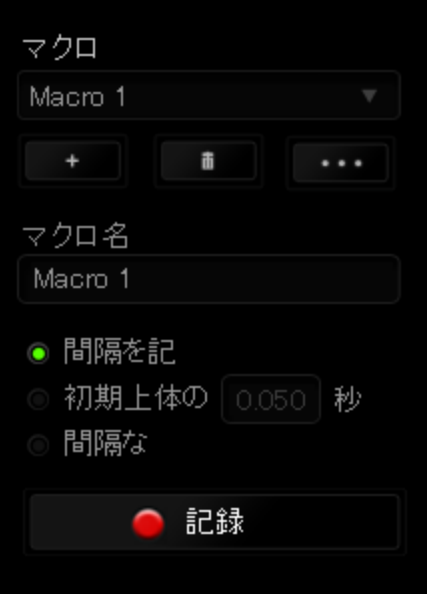

マクロセクションでは、プロファイルと同様に、下の (マクロ名)のフィールドに入力する ことでマクロ名を変更できます。マクロセクションでは、 ■ ポタンをクリックして新 しいマクロを作成したり、 エコ ボタンをクリックして現在のマクロを削除したり、 ボタンをクリックして現在のマクロを複製したりといった、その他のオプションも 使用できます。

マクロの作成を開始するには、 ■ 記録 ■ ボタンをクリックします。この後に入力さ れる、すべてのキーストロークとボタンの押下が自動的にマクロ画面へ記録されます。 マクロコマンドの記録が終了したら、 ■ 『エ ■ ボタンをクリックしてセッションを 終了します。

マクロセクションでは、コマンドの間隔時間を入力できます。 (間隔の記録)状態では、 コマンドの間隔時間が入力されたとおりに記録されます。 (間隔の設定)状態では、事 前に定義した間隔時間 (秒で表示) が間隔として挿入されます。 (間隔無し)状態で は、キーストローク及びボタン押下の間隔がすべて排除されます。

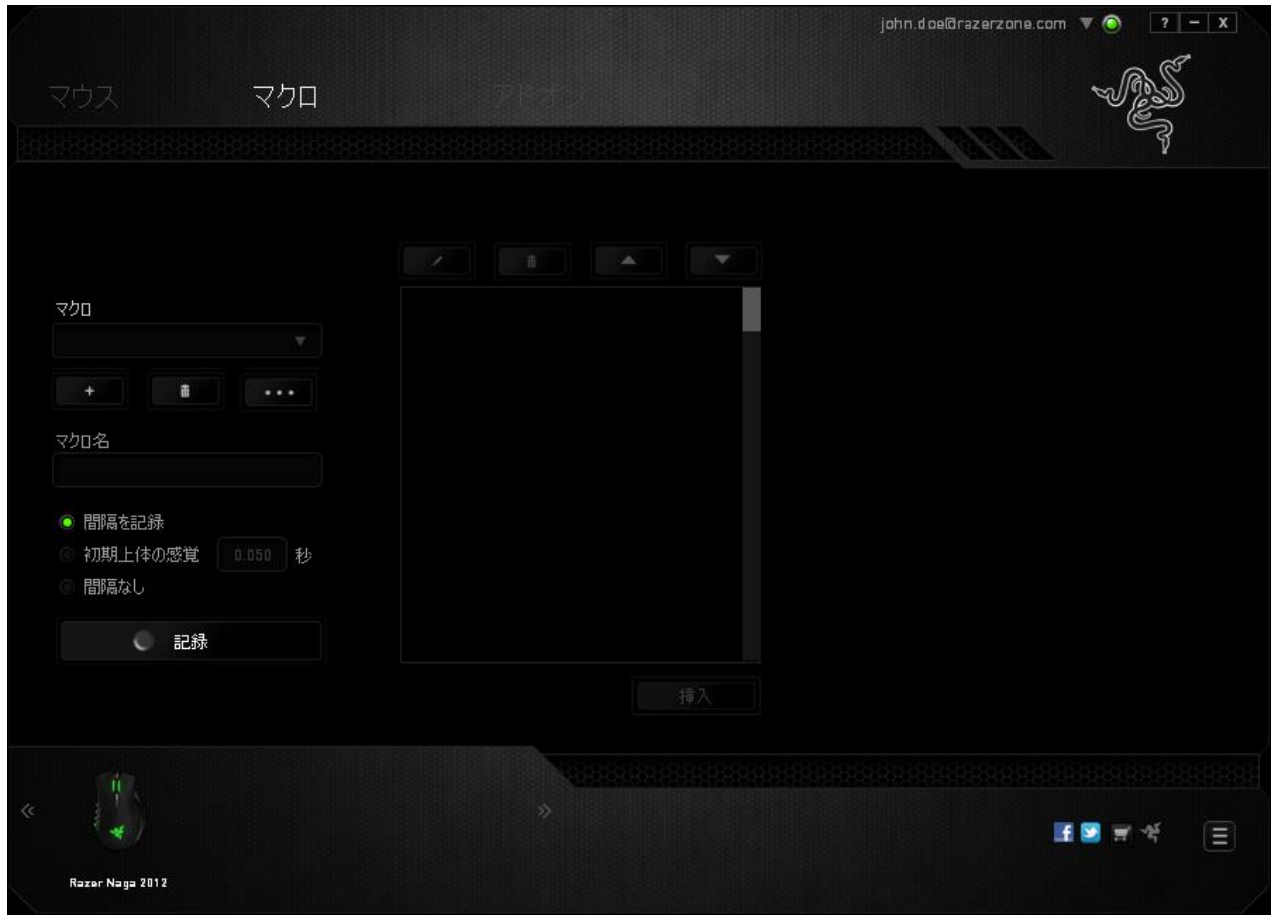

注記: sec (秒) フィールドに値を入力する際には、小数点以下 3 桁 まで指定できます。

マクロを記録後に、マクロ画面で様々なコマンドを選択して、入力したコマンドの編集 ができます。各キーストロークまたはボタン押下は、画面上部に表示される最初のコ マンドと連続して配列されます。

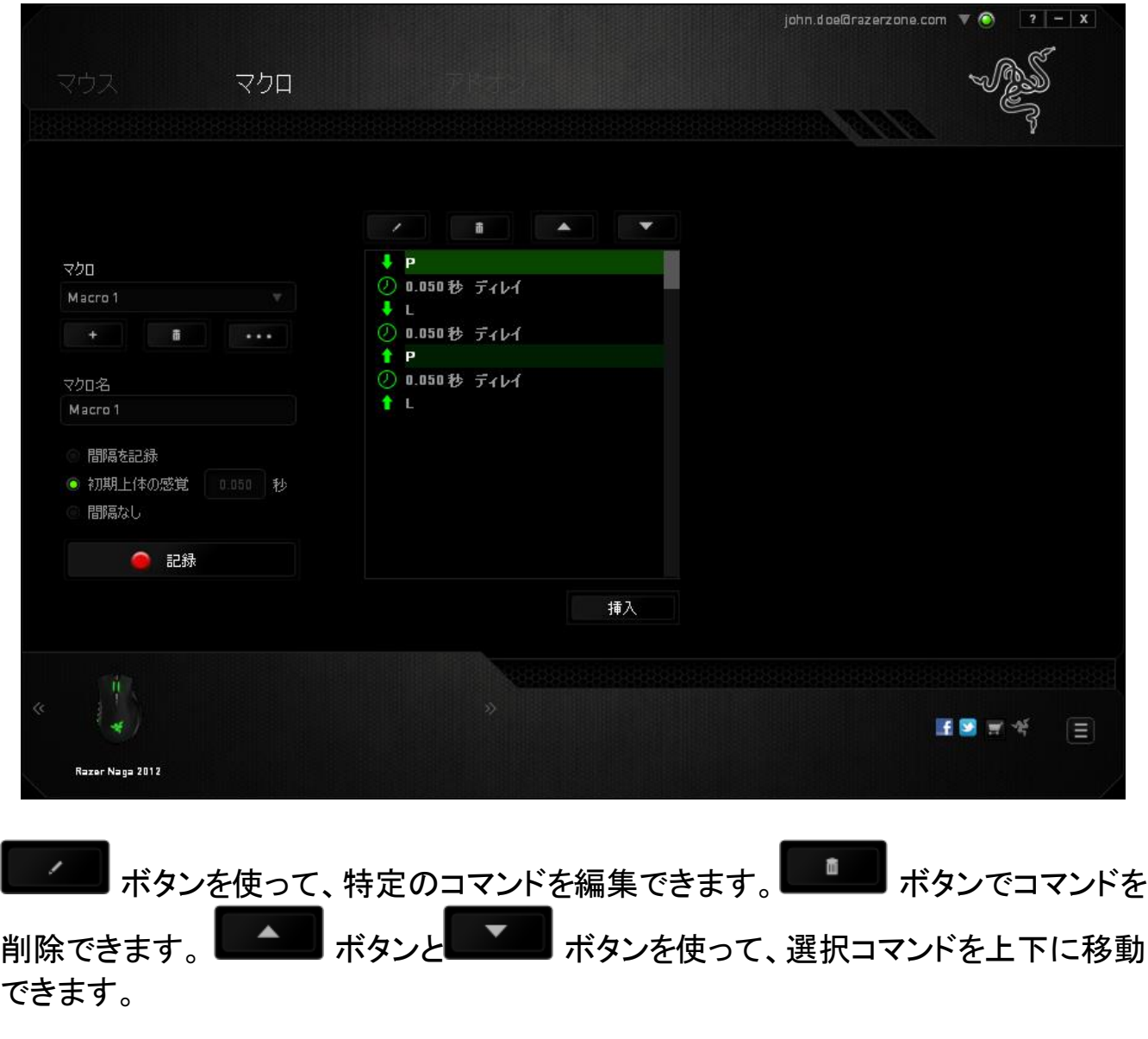

挿入 ボタンは、選択したコマンドの前後に追加のキーストローク、ボタン押下 または間隔時間を挿入できます。

(挿入) ボタンを押すと、新しいディスプレイウィンドウがマクロコマンドのリストの横に 表示されます。 このウィンドウのドロップダウンメニューから、ハイライトされているマク ロコマンドの前後に追加するキーストロークまたは間隔を選択できます。

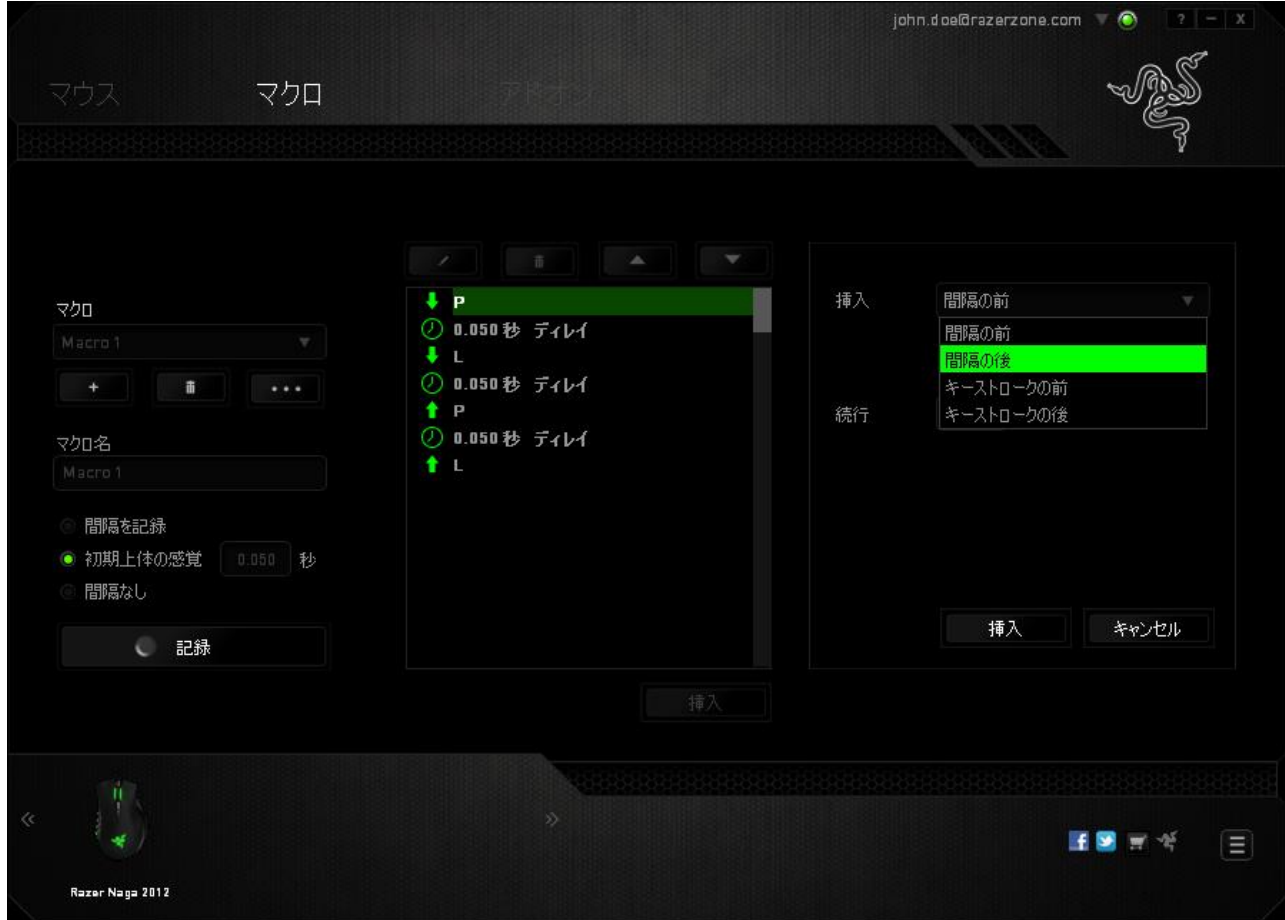

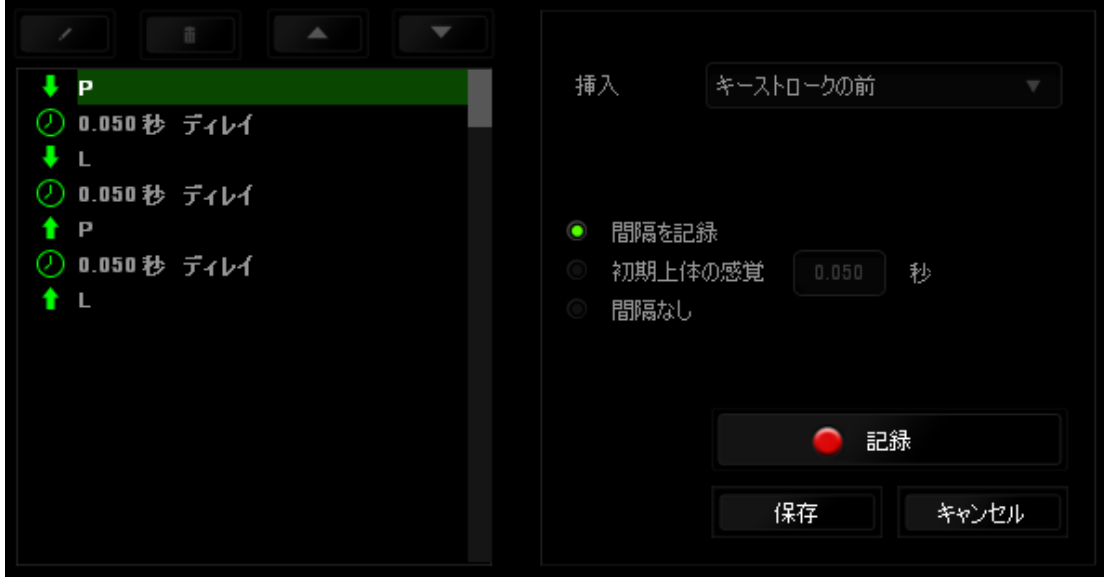

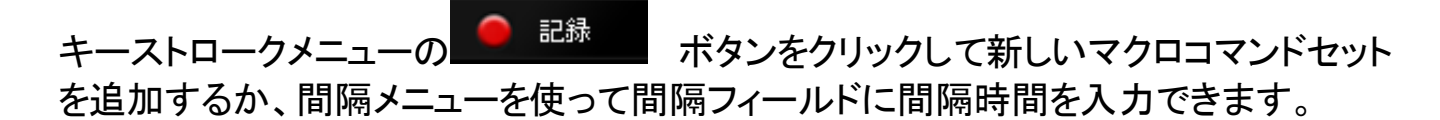

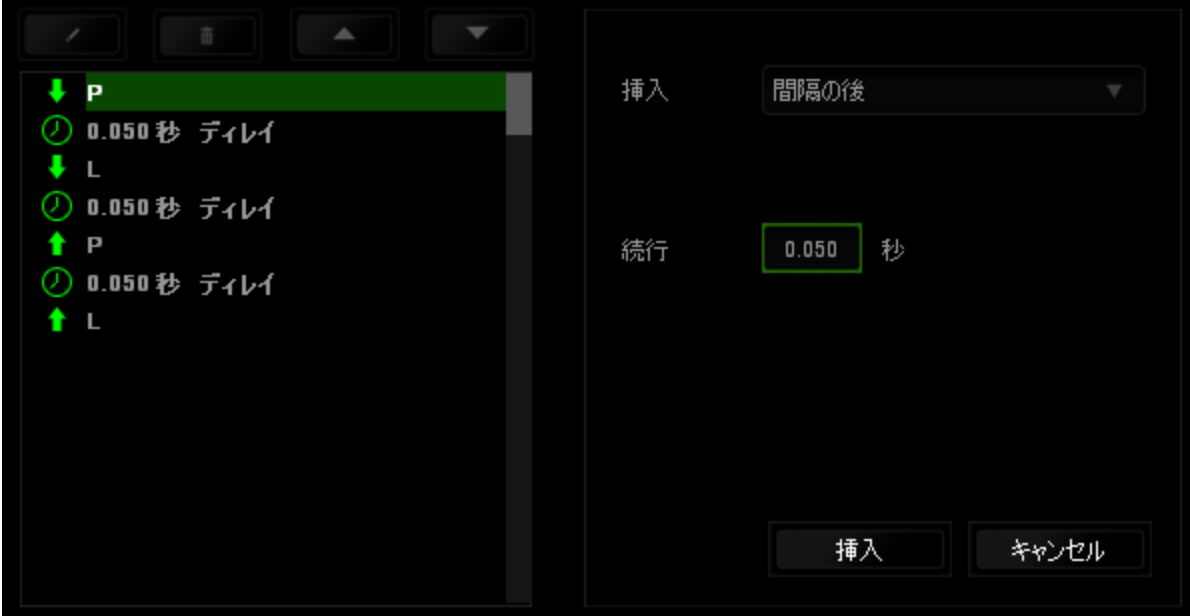

# (アドオン) タブ

(アドオン) タブでは、カスタムインターフェイスなどのゲーム固有の設定を追加して、 デバイスの使い勝手を高めることができます。Razer アドオンを使用するには、まず、 (Razer Naga アドオンを使用) オプションを有効にする必要があります。

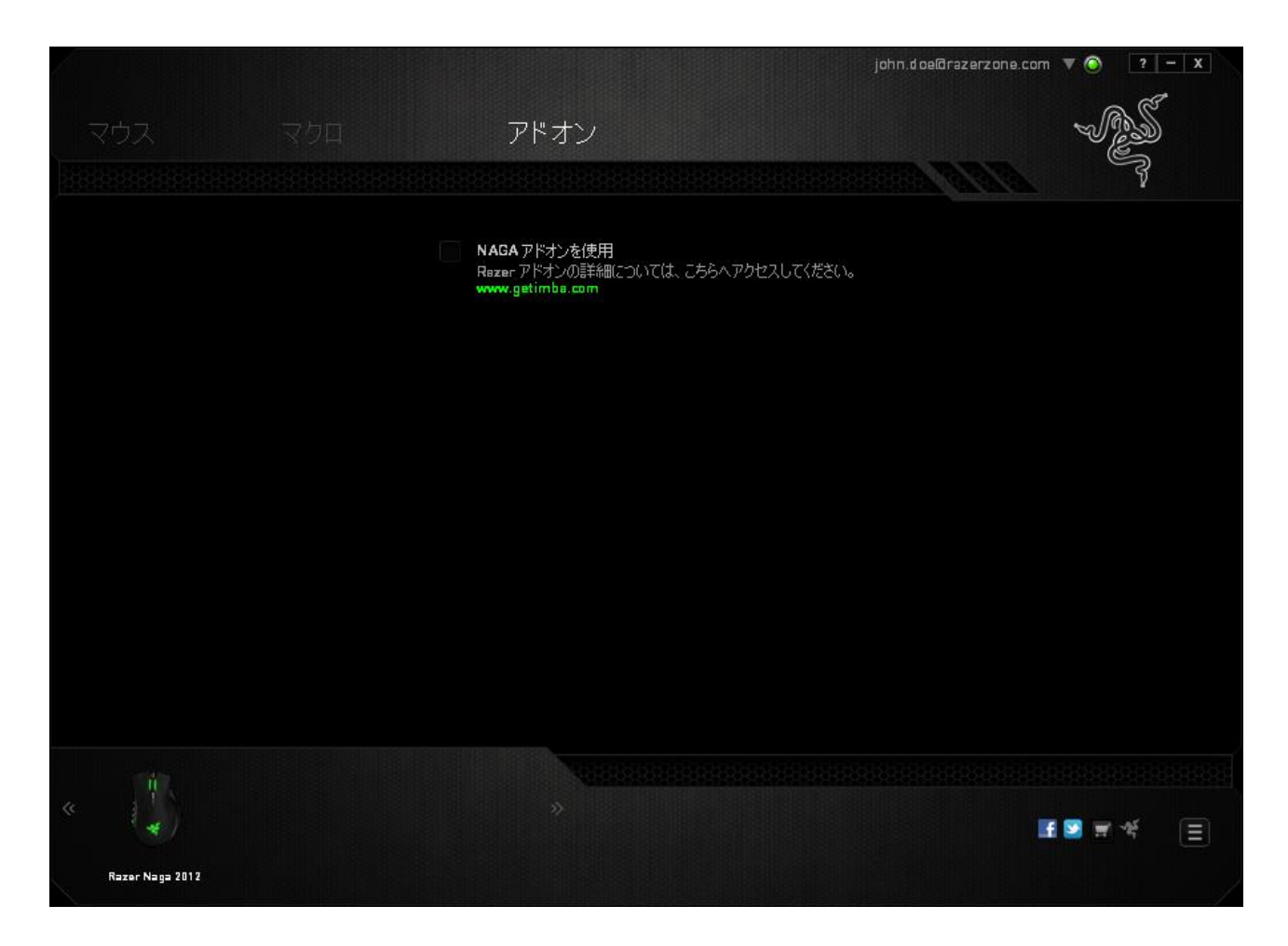

次に、■ ボタンを使って、ゲームプログラムまたはゲームアプリケーションを検索し ます。 最後に、 (アカウントを同期化)]の横にあるドロップダウンメニューから、ゲーム のユーザーアカウントを選択します。

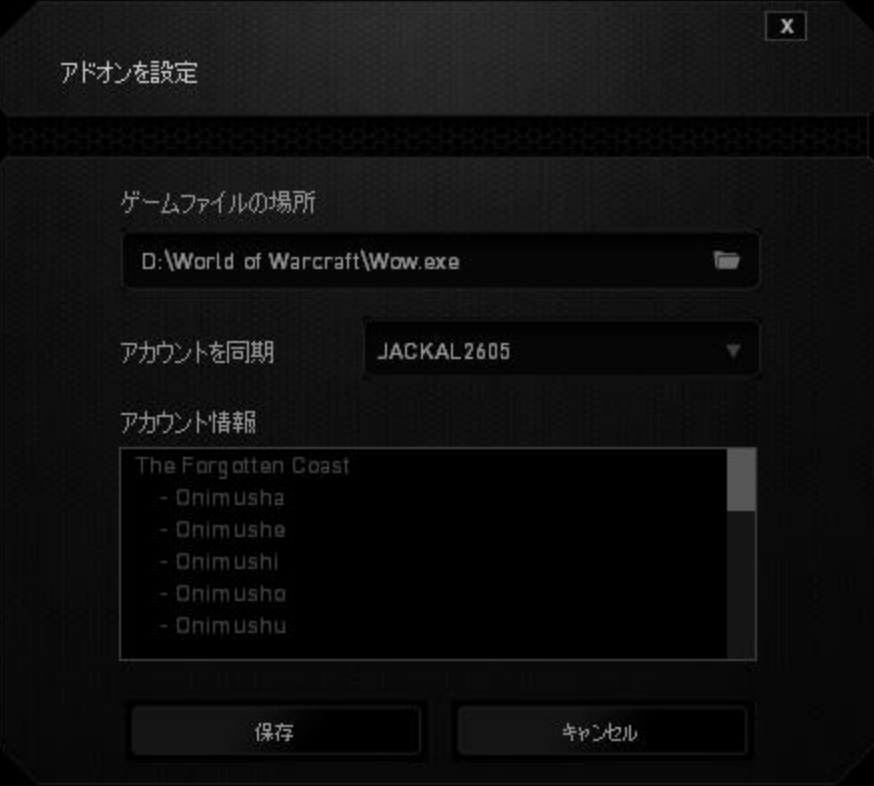

# (アカウント情報) 画面に、ユーザーアカウントに関するすべての情報が表示されます。

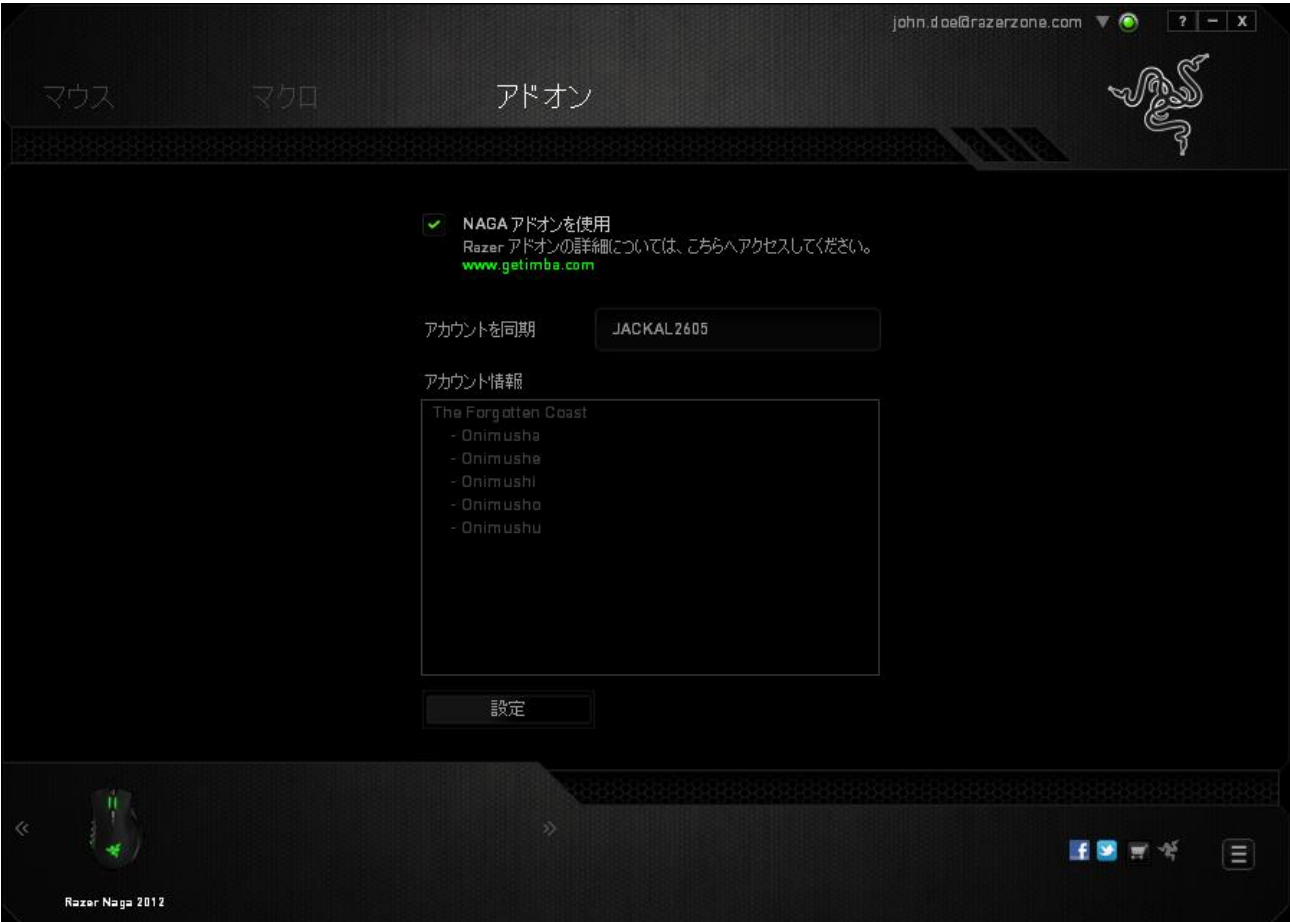

## <span id="page-29-0"></span>7. 安全性とメンテナンス

### 安全に使用するためのガイドライン

Razer Naga の使用時に最大限の安全を保証するため、以下のガイドラインに従うこと を推奨します。

- 1. マウスのトラッキング光線を直に見たり、他の人の目に向けたりしないでくださ い。 トラッキング光線は裸眼では見えませんが、常に放射されています。
- 2. デバイスの操作に問題があり、トラブルシューティングで解決できない場合は、 デバイスを取り外し、Razer ホットラインに連絡をするか、[www.razersupport.com](http://www.razersupport.com/) からサポートを依頼してください。どのような状況においても、ご自身で修理を試 みないでください。
- 3. デバイスの分解 (保証の適用外になってしまいます)、ご自身で修理を行う、問 題のある状態で操作することなどは絶対にしないでください。
- 4. デバイスを、液体、湿気、または水分などに触れないようにしてください。 デバ イスは指定した温度範囲である、0˚C (32˚F) から 40˚C (104˚F) 以内で使用してく ださい。この範囲外の温度で使用した場合、適温範囲に温度が安定するまでデ バイスを取り外して、電源をオフにしておきます。

### 快適性

マウスを快適に使用するためのヒントです。研究によると、長時間の同じ動きの繰り返 し、コンピュータ周辺機器の不適切な位置、不適切な姿勢、そして悪い習慣などは身 体的な快適性を損ない、神経、腱や筋肉の障害につながる可能性があります。以下 のガイドラインにしたがって、Razer Naga を快適に使用して、怪我を防いでください。

- 1. キーボードとモニタを正面に置き、マウスをその横に置きます。肘は体の横のあ まり遠くない位置になるようにし、簡単にマウスへ届くようにします。
- 2. 椅子とテーブルの高さを調節し、キーボードとマウスが肘よりも低い位置になる ようにします。
- 3. 足はしっかりと支えのある場所に置き、姿勢を正し、肩の力を抜きます。
- 4. ゲーム中は、手首の力を抜きまっすぐにしておきます。手で同じ動作を繰り返す 場合は、長時間手を曲げたり、伸ばしたり、ひねったりすることは避けてください 。
- 5. 手首を堅い面に長時間乗せないようにします。ゲーム中はリストレストを使い、 手首をサポートしてください。
- 6. ゲーム中の繰り返しや、厄介な操作を最小限にするために、マウスのボタンを お好みのゲーミングスタイルにカスタマイズしてください。
- 7. マウスが、快適に手の内に収まることを確認します。
- 8. 長時間同じ姿勢で座らないようにしてください。休憩を挟んで立ち上がり、デス クから離れて、腕、肩、首と脚を伸ばすような運動をしてください。
- 9. マウスの使用中に手、手首、肘、肩、首、または背中に、痛み、麻痺、またはし びれのような身体的に不快適さを感じた場合は、直ちに医師の診断を受けてく ださい。

### メンテナンスと最適な使用環境

Razer Naga を最適な条件で維持するためには、最低限のメンテナンスが必要です。 月に一度、デバイスを USB ポートから取り外して、お湯で湿らせた柔らかな布か麺棒 などを使って、埃がたまらないように清掃することを推奨します。 石鹸や強力な洗剤 などは使わないでください。

最適な動きやコントロールを得るには、Razer の高品質なマウスパッドの使用を推奨 します。特定のパッドでは、マウスソールに過剰な磨耗を生じさせることもあり、定期的 な手入れや、最終的には交換が必要となってしまいます。

Razer Naga のセンサーは、Razer のマウスパッドで最適に働くように調整されていま す。これは、広範囲にわたるセンサーテストの結果、Razer Naga の読み取りとトラッキ ングが Razer のマウスパッドで最適に行われることを確認しているということです。

### <span id="page-31-0"></span>8. 法的権利

### 著作権および知的財産権情報

Copyright © 2011 Razer Inc. All rights reserved. Razer, For Gamers By Gamers 三つ 首ヘビのロゴは、Razer Inc.および/または米国あるいはその他の国にある関連会社 の商標または登録商標です。Windows および Windows ロゴは、 Microsoft グループ 企業各社の商標です。 Mac OS 、 Mac 、および Mac のロゴは、米国およびその他の 国で登録されている Apple, Inc.その他すべての登録商標は、それぞれの企業の所有 物です。

Razer Inc (「Razer」) は、本マスターガイドに記載されている製品に関する、著作権、 商標、企業秘密、特許、特許出願、またはその他の知的財産権を (登録、未登録に関 わらず) 所有することができます。本マスターガイドの提供により、上述の著作権、商 標、特許、または他の知的所有権の使用許諾がお客様に付与される訳ではありませ ん。Razer Naga (「製品」) は、パッケージなどに掲載された写真と異なる場合がありま す。Razer は、上記のような違いまたは外観上の誤りには責任を負わないものとしま す。本書に記載されている情報は、予告なく変更される場合があります。

### 製品の限定保証

製品の限定保証の最新かつ現行の条件については、[warranty.razerzone.com](http://warranty.razerzone.com/) を参照 してください。

### 法的責任の制限

いかなる場合も、Razer は、製品の流通、販売、転売、使用、または製品が使用でき ないことから生じる、いかなる利益損失、情報やデータの喪失、特別な、偶発的な、間 接的な、懲罰的な、必然的な、または偶発的な損傷に責任を負いません。いかなる場 合も、Razer 社の債務は、製品の小売購入額を超えることはないものとします。

### 調達費

誤解を避けるために、Razer は、損傷の可能性を知らされていた場合を除き、いずれ の調達費に対して責任を負いません。また、Razer は、購入時に支払われた小売金 額を超える調達費にはいかなる責任も負わないものとします。

### 一般条件

上記条件は、製品が購入された法域の法律の下で管理、解釈されるものとします。本 書内のいずれかの条項が無効あるいは法的強制力がないと考えられる場合、その条 項は (その条項が無効あるいは法的強制力がない限りにおいて) 無効となり、残りの 条項のいずれも無効になることなく、除外されるものとします。 Razer 社は、いずれの 条項も予告なしにいつでも修正する権利を留保します。